# **How to Manage Rate Restrictions by Date Range in the Rate Wizard**

In the Rate Wizard, the following rate restrictions can be applied to a single date or a range of dates:

- **Close to Arrival** is a restriction that prevents a guest from arriving on a specific date or range of dates for the applicable rate
- **Close** is a stay-through restriction that prevents a guest from booking a rate on a specific date or range of dates
- **Minimum/Maximum Length of Stay** is a restriction that requires a guest to stay for a minimum or maximum length of stay to qualify for the applicable rate
- **Number to Sell** is a restriction that will limit the number of bookings that can be made for a specific rate on a specific date or range of dates

#### **Click below for more information about the Close to Arrival restriction:**

# How to Apply a Close to Arrival Restriction by Date Range in the Rate Wizard

- 1. Select the Rate Plan
- 2. Select the **Next** button
- 3. In the General tab of the Rate Name window, enter the applicable date range into the **Date From** and **Date To** fields
- 4. Enable the **Close to Arrival** checkbox
- 5. Select the **Save** button

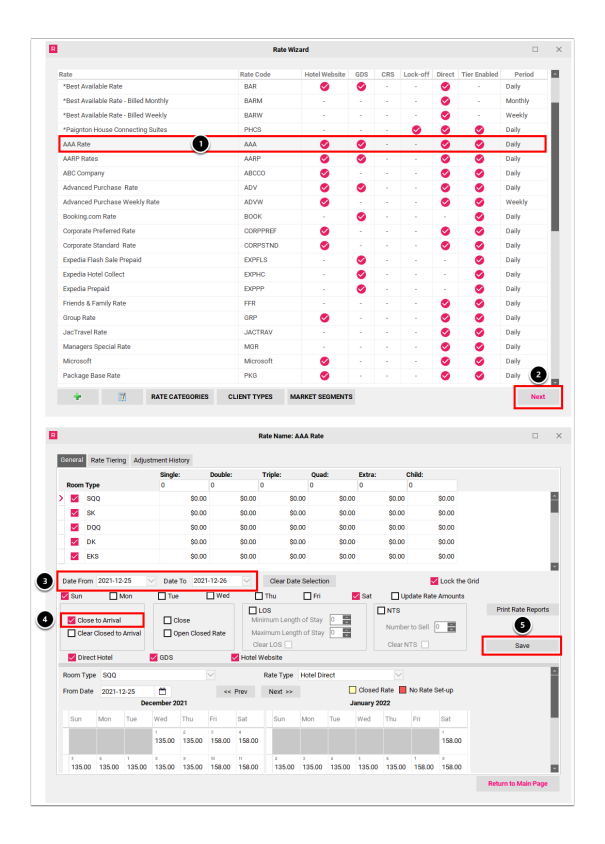

# How to Remove a Close to Arrival Restriction by Date Range in the Rate Wizard

- 1. Select the Rate Plan
- 2. Select the **Next** button
- 3. In the General tab of the Rate Name window, enter the applicable date range into the **Date From** and **Date To** fields
- 4. Enable the **Clear Close to Arrival** checkbox
- 5. Select the **Save** button

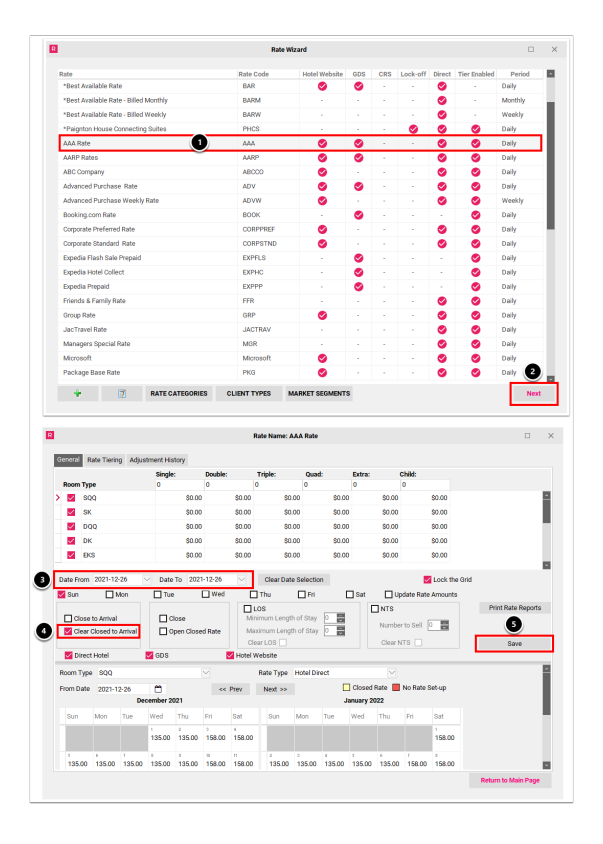

#### **Click below for more information about the Close restriction:**

# How to Close a Rate by Date Range in the Rate Wizard

- 1. Select the Rate Plan
- 2. Select the **Next** button
- 3. In the General tab of the Rate Name window, enter the applicable date range into the **Date From** and **Date To** fields
- 4. Enable the **Close** checkbox
- 5. Select the **Save** button

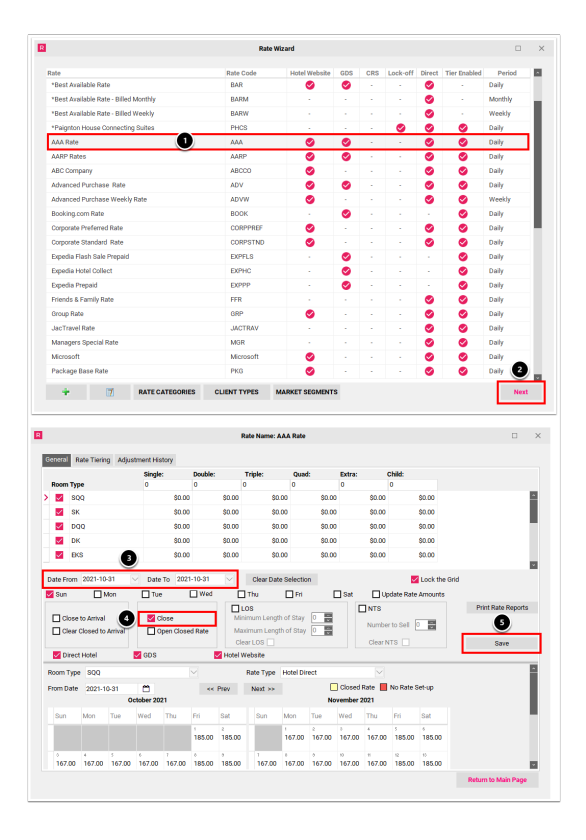

# How to Open a Closed Rate by Date Range in the Rate Wizard

- 1. Select the Rate Plan
- 2. Select the **Next** button
- 3. In the General tab of the Rate Name window, enter the applicable date range into the **Date From** and **Date To** fields
- 4. Enable the **Open Closed Rate** checkbox
- 5. Select the **Save** button

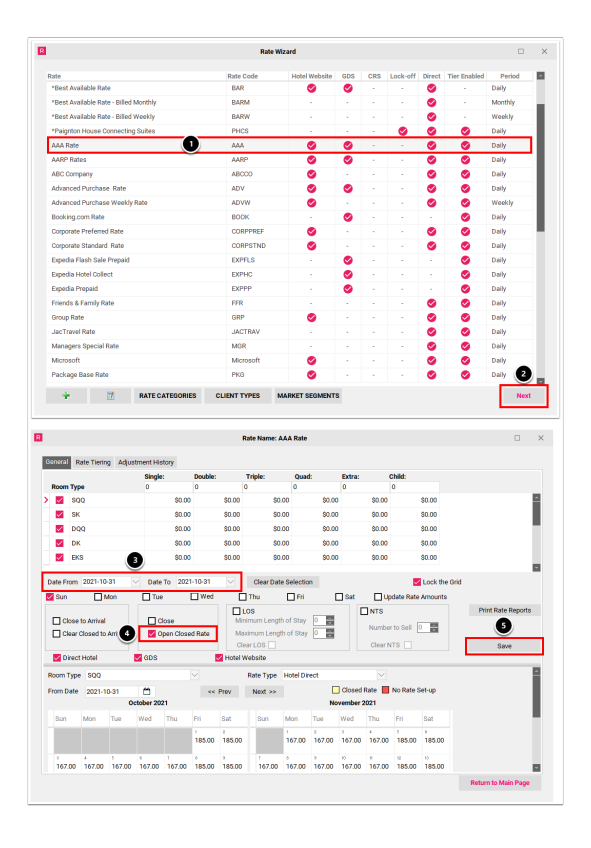

#### **Click below for more information about the Length of Stay restriction:**

## How to Apply a Length of Stay (LOS) Restriction by Date Range in the Rate Wizard

- 1. Select the Rate Plan
- 2. Select the **Next** button
- 3. In the General tab of the Rate Name window, enter the applicable date range into the **Date From** and **Date To** fields
- 4. Enable the **LOS** checkbox and enter the either of the following:
	- **Minimum Length of Stay**
	- **Maximum Length of Stay**
- 5. Select the **Save** button

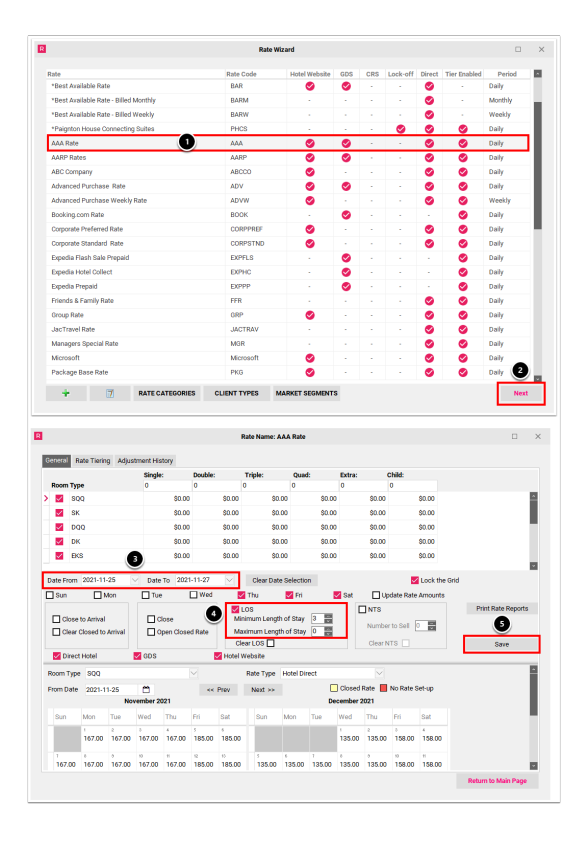

# How to Remove a Length of Stay (LOS) Restriction by Date Range in the Rate Wizard

- 1. Select the Rate Plan
- 2. Select the **Next** button
- 3. In the General tab of the Rate Name window, enter the applicable date range into the **Date From** and **Date To** fields
- 4. Enable the **LOS** checkbox and the **Clear LOS** checkbox
- 5. Select the **Save** button

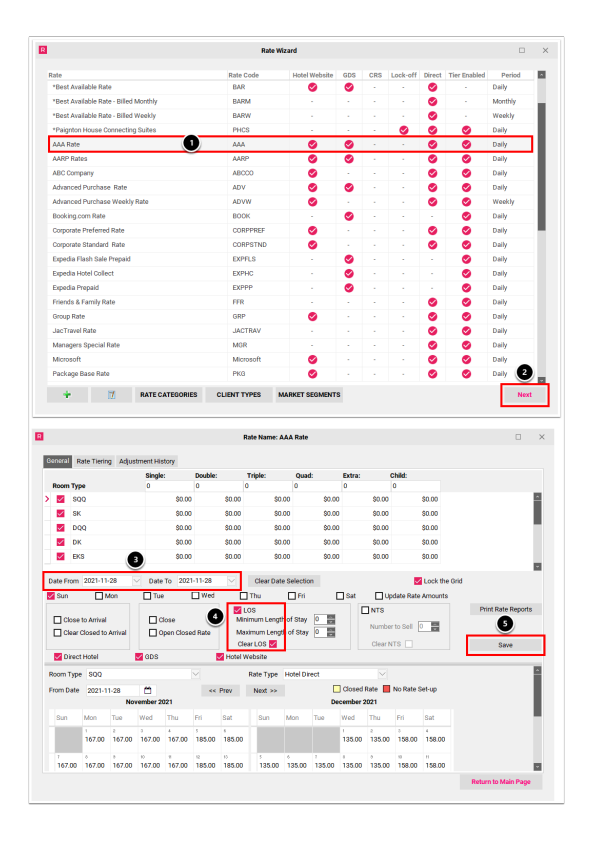

#### **Click below for more information about the Number to Sell restriction:**

## How to Apply a Number to Sell (NTS) Restriction by Date Range in the Rate Wizard

- 1. Select the Rate Plan
- 2. Select the **Next** button
- 3. In the General tab of the Rate Name window, enter the applicable date range into the **Date From** and **Date To** fields
- 4. Enable the **NTS** checkbox and enter the **Number to Sell** in the field provided
- 5. Select the **Save** button

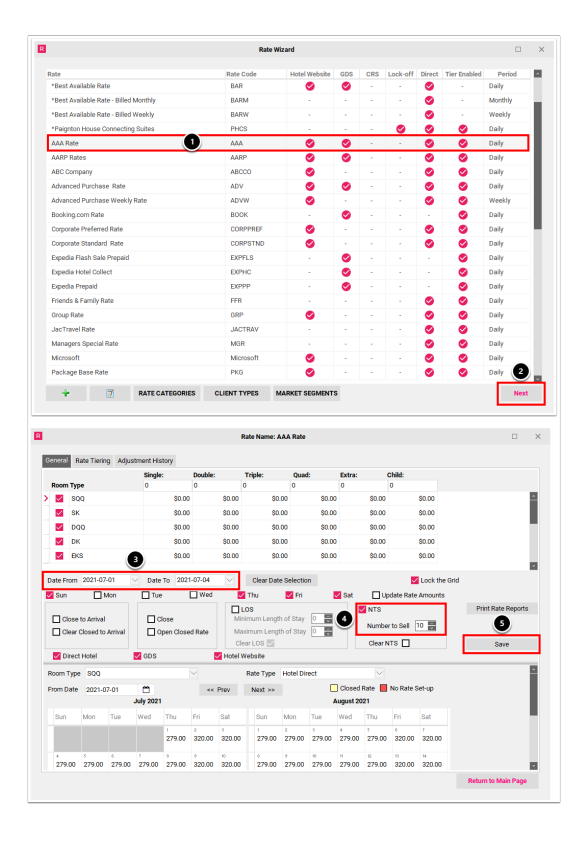

# How to Remove a Number to Sell (NTS) Restriction by Date Range in the Rate Wizard

- 1. Select the Rate Plan
- 2. Select the **Next** button
- 3. In the General tab of the Rate Name window, enter the applicable date range into the **Date From** and **Date To** fields
- 4. Enable the **NTS** checkbox and the **Clear NTS** checkbox
- 5. Select the **Save** button

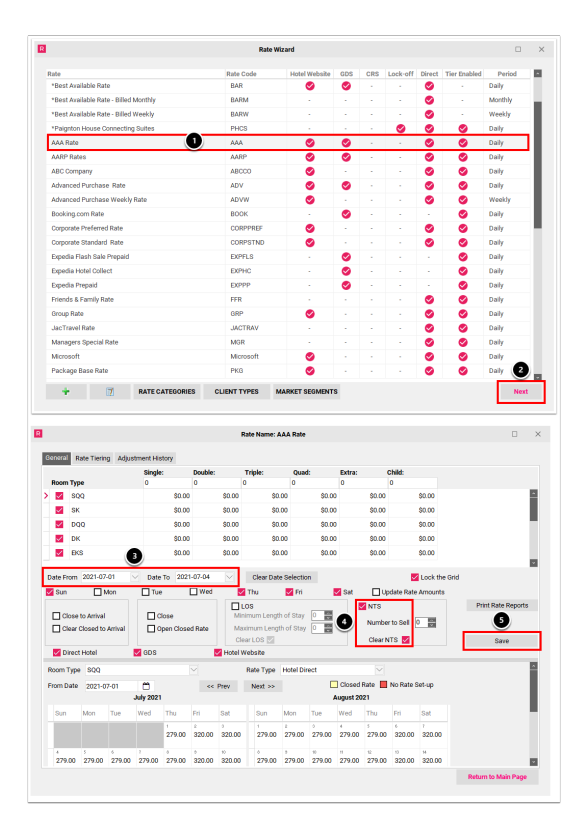